# **Field Testing F5 Hardware: iSeries Platforms**

MAN-0638-02

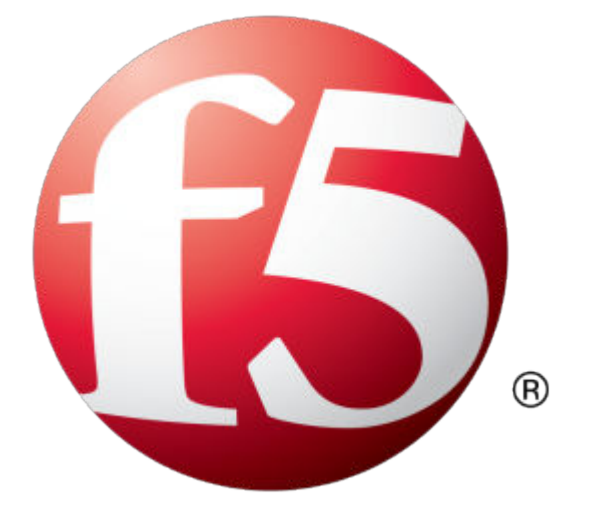

# **Table of Contents**

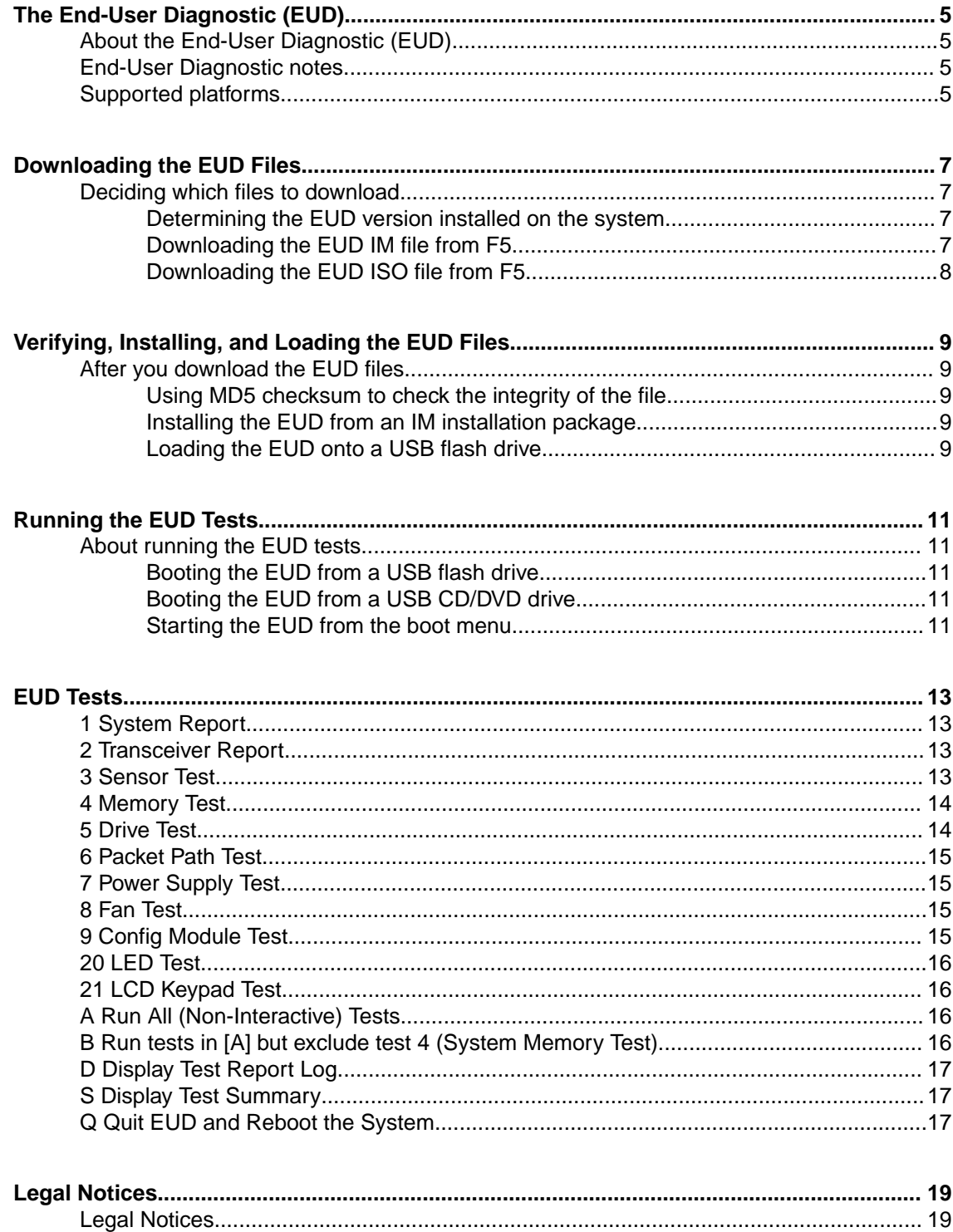

**Table of Contents**

# <span id="page-4-0"></span>**About the End-User Diagnostic (EUD)**

The End-User Diagnostic (EUD) is a compilation of tests for checking the integrity of F5<sup>®</sup> hardware. The EUD exists independently from the host software, and is available as a separate download. You should run the EUD only when you are advised to do so by your F5 Support representative.

*Important: You must download and install the latest EUD software version for your platform before you run any tests.*

# **End-User Diagnostic notes**

*Caution: You should not run these test tools on a system that is actively processing traffic in a production environment. These tests stop the unit and prevent it from processing traffic. Run this tool only if you are verifying a hardware issue with a unit that is already removed from production, or if you are instructed to by an F5® Support representative.*

*Caution: Before you run these tests, you should disconnect all network cables from the system. Any cables connected to the system during the tests could cause false-positive results.*

# **Supported platforms**

This table lists the platforms supported by this version of the EUD.

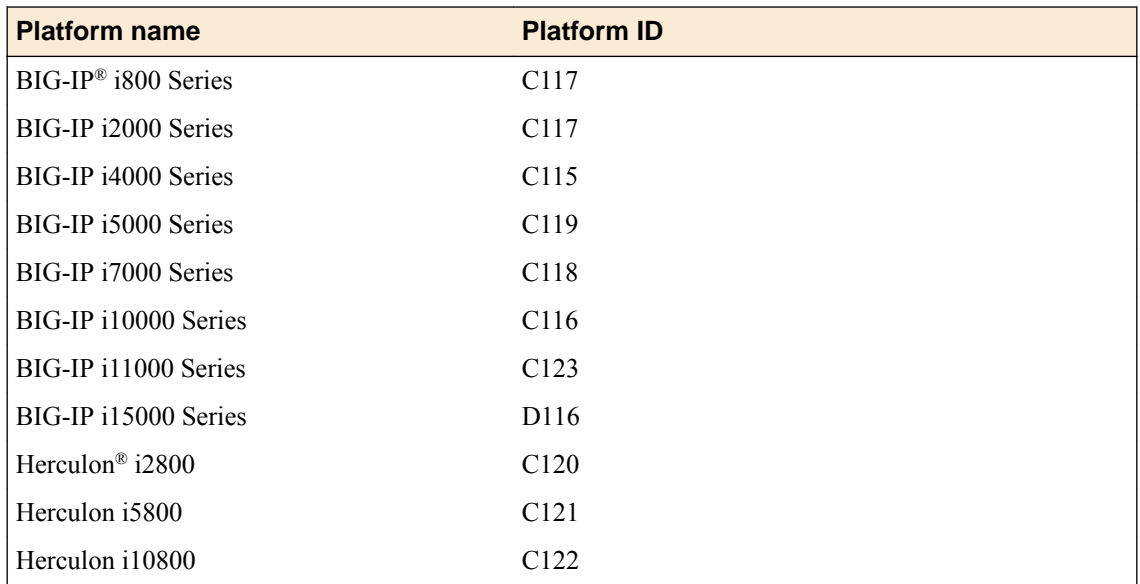

**The End-User Diagnostic (EUD)**

# <span id="page-6-0"></span>**Downloading the EUD Files**

# **Deciding which files to download**

There are several file types available from the F5 download site http://downloads.f5.com for the EUD.

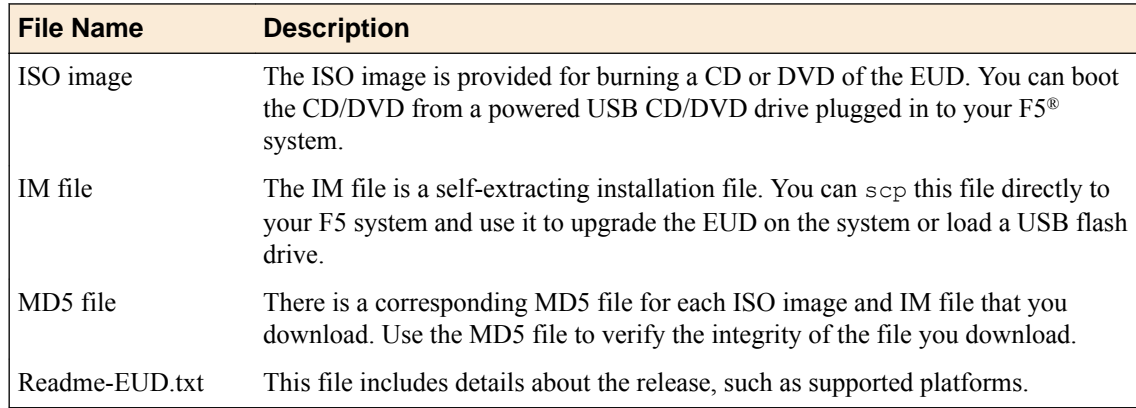

### **Determining the EUD version installed on the system**

Perform this task before you download update files to determine the EUD version installed on your system, or to verify that the installation of a new version was successful.

You can use the eud info command to determine which EUD version is installed on your system:

- **1.** Log in to the command line of the system using an account with root access.
- **2.** Verify the EUD version installed on your system. eud\_info

The version number of the EUD installed on the system displays.

### **Downloading the EUD IM file from F5**

F5<sup>®</sup> recommends that you obtain the latest version of the EUD IM file that is supported on your platform from the F5 download site (http://downloads.f5.com) before you run these tests.

- **1.** Log on to http://downloads.f5.com/ and click **Find a Download**.
- **2.** In the **Hardware-Specific** area, click **Platform / EUD**.
- **3.** Select your platform from the list.
- **4.** Click the name of the release with the most recent date. You must accept the software terms and conditions before you can proceed.
- **5.** Click the file name *<file\_name>.im* to start the download.

The <*file\_name>* consists of the platform family and the build number.

*Note: You should copy the IM file to /var/tmp on the system you intend to update.*

**6.** Download the corresponding checksum file.

The corresponding checksum file has the same name as the IM file, except that .md5 is the file extension.

After the download completes, verify the integrity of the file by checking the MD5 checksum.

### <span id="page-7-0"></span>**Downloading the EUD ISO file from F5**

F5<sup>®</sup> recommends that you obtain the latest version of the EUD ISO file that is supported on your platform from the F5 download site (http://downloads.f5.com) before you run these tests.

- **1.** Log on to http://downloads.f5.com/ and click **Find a Download**.
- **2.** In the **Hardware-Specific** area, click **Platform / EUD**.
- **3.** Select your platform from the list.
- **4.** Click the name of the release with the most recent date. You have to accept the software terms and conditions before you can proceed.
- **5.** Click the file name *<file\_name>.iso* to start the download.

The *<file\_name>* consists of the platform family and the build number.

**6.** Download the corresponding checksum file. The corresponding checksum file has the same name as the ISO file, except that .md5 is the file extension.

After the download completes, verify the integrity of the ISO file by checking the MD5 checksum.

# <span id="page-8-0"></span>**Verifying, Installing, and Loading the EUD Files**

### **After you download the EUD files**

There are several actions you can take after you download the EUD files.

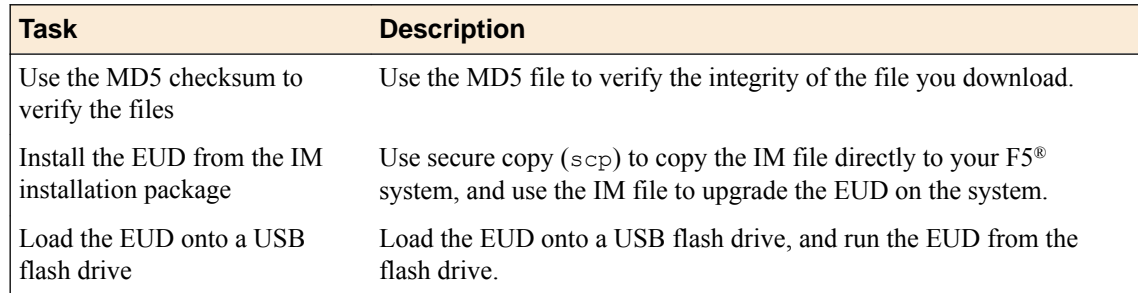

#### **Using MD5 checksum to check the integrity of the file**

You can perform this task after you download update files and their corresponding .md5 files from the  $\overline{{\mathsf{FS}}^{\mathsf{B}}}$  downloads site (http://downloads.f5.com).

Verify the MD5 checksum on each file you download using the md5sum command. Use the output to verify the integrity of the downloaded file.

- **1.** Log in to the command line of the system using an account with root access.
- **2.** Verify the integrity of the downloaded file, where *<file\_name>*.md5 is the name of the .md5 file you downloaded.

md5sum -c <file\_name>.md5

If the output is OK, the download was successful. If not, you should download the file again and repeat the process.

### **Installing the EUD from an IM installation package**

You should copy the IM file to /var/tmp on the system you intend to update before you begin this procedure.

Installing the EUD from an IM file is one method that you can use to get the latest EUD installed on your hardware.

- **1.** Log in to the command line of the system using an account with root access.
- **2.** Install the EUD, where *<file\_name>*.im is the name of the file you downloaded. im <file\_name>.im

The latest EUD is installed on your hardware.

#### **Loading the EUD onto a USB flash drive**

You can run the EUD by booting the system from a USB flash drive loaded with the EUD software. Use this procedure to load the EUD onto a USB flash drive.

- **1.** Log in to the command line of the system using an account with root access.
- **2.** Download the IM file to /tmp/eud.
- **3.** Loopback mount the IM file, where *<file\_name>* is the name of the file you downloaded. mkdir /tmp/eud; mount -o ro,loop *<file\_name>*.im /tmp/eud
- **4.** Insert a USB flash drive into the platform on which you mounted the IM file.
- **5.** Run the mkdisk utility.

cd /tmp/eud; ./mkdisk

Follow the prompts to load the EUD onto the USB flash drive.

After the installation is complete, remove the USB flash drive from the system.

# <span id="page-10-0"></span>**About running the EUD tests**

There are several options for running the EUD tests.

*Important: Before you run any EUD tests, you must download and install the latest EUD software version for your platform.*

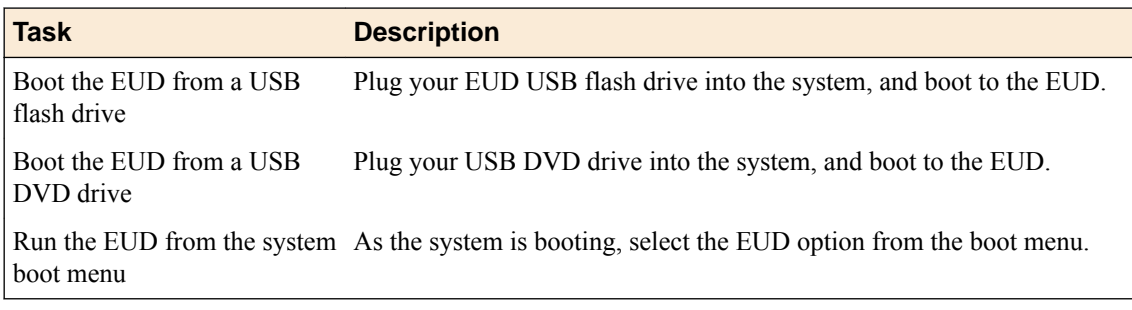

### **Booting the EUD from a USB flash drive**

You must load the EUD image onto the USB flash drive to run the EUD from the drive. You must have a console connected to the system to run the EUD.

You can boot the EUD from a USB flash drive.

- **1.** If the system is powered on, turn it off.
- **2.** Plug the USB flash drive that holds the EUD image into the USB port on the system.
- **3.** Power on the system to boot the EUD. When the EUD starts, the EUD menu displays on the console.

### **Booting the EUD from a USB CD/DVD drive**

You must create a disk using the EUD ISO image before you can boot the EUD from a USB CD/DVD drive. You must have a console connected to the system to run the EUD.

You can boot the EUD from an externally-powered USB CD/DVD drive.

- **1.** If the system is powered on, power it off.
- **2.** Plug the USB CD/DVD drive into the USB port on the system, and insert the EUD disk.
- **3.** Power on the system to boot the EUD. When the EUD starts, the EUD menu displays on the console.

#### **Starting the EUD from the boot menu**

You should install the latest version of the EUD before you boot the EUD from the boot (grub) menu. You must have a console connected to the system to run the EUD.

You can boot the EUD installed on the system from the boot (grub) menu.

**1.** If the system is powered on, reboot it.

**2.** As the unit boots, it pauses briefly on the boot menu. Use the arrow keys to highlight **End User Diagnostics**.

When the EUD starts, the EUD menu displays on the console.

# <span id="page-12-0"></span>**EUD Tests**

### **1 System Report**

The System Report provides comprehensive details about all system hardware components, including:

- Serial number
- $F5^{\circledR}$  part number
- Host information
- BIOS version
- Firmware version
- Bootloader version
- Processor, processor version
- Power supply firmware version
- Memory in each socket
- Total memory
- Storage drives

When you start the test, you see this message:

Test Begin: System Report

After the report completes successfully, a summary of information displays, and you see this message:

Test Complete: System Report: PASSED

# **2 Transceiver Report**

This test checks for transceiver modules installed in the system and reports this information about those modules:

- Vendor name
- Part number
- Revision
- Media type

When you start the test, you see this message:

#### Test Begin: Transceiver Report

After the report completes successfully, you see this message:

Test Complete: Transceiver Report: PASSED

# **3 Sensor Test**

This sensor test performs the hardware sensor test on both the motherboard and the switchboard, if applicable, and displays this information:

- Host temperatures
- Host voltages
- <span id="page-13-0"></span>• Mezzanine temperature
- Mezzanine voltages
- CPU temperature
- CPU fan speeds
- SuperIO temperatures

When you start the test, you see this message:

Test Begin: Sensor Test

After the report completes successfully, you see this message:

Test Complete: Sensor Test: PASSED

# **4 Memory Test**

This test verifies the system memory, including this information:

- Error count
- Hardware incident count
- Memory copy rate

When you start the test, you see this message:

Test Begin: Memory Test

After the test completes successfully, you see this message:

```
Test Complete: Memory Test: PASSED
```
# **5 Drive Test**

This test verifies the internal status of installed storage drives, including this information:

- Read error rate
- Start/Stop count
- Re-allocated sector count
- Power on hours count
- Spin-up retry count
- Drive calibration retry count
- Drive power cycle count
- Offline scan uncorrectable sector count
- Ultra ATA CRC error rate and multi-zone error rate

When you start the test, you see this message:

Test Begin: Drive Test

After the test completes successfully, you see this message:

Test Complete: Drive Test: PASSED

### <span id="page-14-0"></span>**6 Packet Path Test**

This test verifies the internal paths to test the Ethernet interfaces in the system, including between the front panel switch, HSBs, processors, and more.

When you start the test, you see this message:

```
Test Begin: Packet Path Test (excluding modules)
```
After the test completes successfully, you see this message:

```
Test Complete: Packet Path Test (excluding modules): PASSED
```
### **7 Power Supply Test**

This test reports status about the power supplies installed in the system, including information about the supply manufacturer, voltage, and current and temperature measurements.

When you start the test, you see this message:

```
Test Begin: Power supply Test
```
After the test completes successfully, you see this message:

```
Test Complete: Power supply Test: PASSED
```
# **8 Fan Test**

This test reports status about the fan trays installed in the system.

When you start the test, you see this message:

Test Begin: Fan Test

After the test completes successfully, you see this message:

Test Complete: Fan Test: PASSED

### **9 Config Module Test**

This test verifies the internal paths to test the configuration modules installed in the system.

When you start the test, you see this message:

Test Begin: Config Module Test

After the test completes successfully, you see this message:

```
Test Begin: Config Module Test
```
### <span id="page-15-0"></span>**20 LED Test**

This test sets each of the possible LED status levels, and prompts you to verify the corresponding color and operation. You must perform this test from the LCD panel.

*Important: After you start this interactive test, it times out after five minutes if you do not complete it.*

When you start the test, you see this message:

Test Begin: Host LED test

After the test completes successfully, you see this message:

Test Complete: Front Port LED test: PASSED

### **21 LCD Keypad Test**

The LCD Keypad Test verifies the functionality of the LCD panel, including LCD backlight, colors, pixels, and keys. To successfully perform these tests, you need physical access to the LCD panel on the unit that you want to test.

*Important: After you start this interactive test, it times out after five minutes if you do not complete it.*

When you start the test, you see this message:

```
Test Begin: LCD test
 Flashing the F5 logo ball to assist with locating the chassis...
 Please answer all questions on the DUT's LCD screen.
When the test is finished, the content of the log will be displayed below.
Test Start
Test Begin: LCD test
Flashing the F5 logo ball to assist with locating the chassis...
Please answer all questions on the DUT's LCD screen.
When the test is finished, the content of the log will be displayed below.
Test Start
```
After the test completes successfully, you see this message:

Test Complete: LCD Test: PASSED

### **A Run All (Non-Interactive) Tests**

This option runs all tests that are applicable to the system, excluding the interactive tests.

This process takes approximately a half hour.

### **B Run tests in [A] but exclude test 4 (System Memory Test)**

This option runs all tests that are applicable to the system, excluding the interactive tests and the System Memory test.

# <span id="page-16-0"></span>**D Display Test Report Log**

This option displays a test report. A report log is stored as the text file /shared/log/eud.log in the host file system.

*Important: You must run eud\_log from the command line to create output for this report.*

# **S Display Test Summary**

This option displays a test summary report that contains the results of all tests run during a test session.

# **Q Quit EUD and Reboot the System**

This option quits the EUD and reboots the system.

*Important: Using other methods, such as the reboot command or the command menu option can destabilize the system.*

**EUD Tests**

# <span id="page-18-0"></span>**Legal Notices**

# **Legal Notices**

#### **Publication Date**

This document was published on May 15, 2018.

#### **Publication Number**

MAN-0638-02

#### **Copyright**

Copyright © 2018, F5 Networks, Inc. All rights reserved.

F5 Networks, Inc. (F5) believes the information it furnishes to be accurate and reliable. However, F5 assumes no responsibility for the use of this information, nor any infringement of patents or other rights of third parties which may result from its use. No license is granted by implication or otherwise under any patent, copyright, or other intellectual property right of F5 except as specifically described by applicable user licenses. F5 reserves the right to change specifications at any time without notice.

#### **Trademarks**

For a current list of F5 trademarks and service marks, see *[http://www.f5.com/about/guidelines-policies/](http://www.f5.com/about/guidelines-policies/trademarks/) [trademarks](http://www.f5.com/about/guidelines-policies/trademarks/)*.

All other product and company names herein may be trademarks of their respective owners.

#### **Patents**

This product may be protected by one or more patents indicated at: *[https://f5.com/about-us/policies/](https://f5.com/about-us/policies/patents) [patents](https://f5.com/about-us/policies/patents)*.

#### **Export Regulation Notice**

This product may include cryptographic software. Under the Export Administration Act, the United States government may consider it a criminal offense to export this product from the United States.

#### **RF Interference Warning**

This is a Class A product. In a domestic environment this product may cause radio interference, in which case the user may be required to take adequate measures.

#### **FCC Compliance**

This equipment has been tested and found to comply with the limits for a Class A digital device pursuant to Part 15 of FCC rules. These limits are designed to provide reasonable protection against harmful interference when the equipment is operated in a commercial environment. This unit generates, uses, and can radiate radio frequency energy and, if not installed and used in accordance with the instruction manual, may cause harmful interference to radio communications. Operation of this equipment in a residential area is likely to cause harmful interference, in which case the user, at his own expense, will be required to take whatever measures may be required to correct the interference.

Any modifications to this device, unless expressly approved by the manufacturer, can void the user's authority to operate this equipment under part 15 of the FCC rules.

#### **Canadian Regulatory Compliance**

This Class A digital apparatus complies with Canadian ICES-003.

#### **Standards Compliance**

This product conforms to the IEC, European Union, ANSI/UL and Canadian CSA standards applicable to Information Technology products at the time of manufacture.

#### **Brazil Compliance**

This product is homologated by ANATEL, in accordance with the procedures regulated by Resolution n. 242/2000 and meets the technical requirements applied.

This product is homologated by ANATEL, in accordance with the procedures regulated by Resolution n. 242/2000 and meets the technical requirements applied including the exposure limits of the Specific Absorption Rate for electric, magnetic and electromagnetic fields of radio frequency in accordance with Resolutions 303/2002 and 533/2009.

This equipment is not subject to the protection from harmful interference and may not cause interference with duly authorized systems.

For more information, see the ANATEL website at *www.anatel.gov.br*.

#### **VCCI Class A Compliance**

This is a Class A product. In a domestic environment, this product may cause radio interference, in which case the user may be required to take corrective actions. VCCI-A

この製置は、クラス A 情報技術製置です。この製置を家庭環境で使用す ると電波妨害を引き 起こすことがあります。 この場合には使用者が適切 な対策を講ずるよう要求されることがあ ります。 VCCI-A

# **Index**

# **B**

boot (grub) menu booting for EUD [11](#page-10-0)

# **C**

CD/DVD drive booting EUD [11](#page-10-0) config module test [15](#page-14-0)

# **D**

drive test [14](#page-13-0)

# **E**

EUD about [5](#page-4-0) after downloading files [9](#page-8-0) booting from CD/DVD drive [11](#page-10-0) booting from USB flash drive [11](#page-10-0) checking file integrity [9](#page-8-0) determining version [7](#page-6-0) downloading files [7](#page-6-0) notes on running [5](#page-4-0) options for running tests [11](#page-10-0) quitting [17](#page-16-0) rebooting system [17](#page-16-0) running the latest EUD version [11](#page-10-0) supported platforms [5](#page-4-0) EUD boot (grub) menu [11](#page-10-0)

# **F**

fan test [15](#page-14-0)

# **G**

grub menu booting EUD [11](#page-10-0)

### **I**

IM file downloading [7](#page-6-0) installing [9](#page-8-0) ISO file downloading [8](#page-7-0)

### **L**

LCD Keypad test [16](#page-15-0) LED test [16](#page-15-0)

### **M**

MD5 checksum [9](#page-8-0) memory test [14](#page-13-0)

# **N**

non-interactive system tests running all [16](#page-15-0) non-interactive system tests (excluding system memory test) running all [16](#page-15-0)

# **P**

packet path test [15](#page-14-0) power supply test [15](#page-14-0)

# **S**

sensor test [13](#page-12-0) system report [13](#page-12-0)

# **T**

test report log displaying [17](#page-16-0) test summary displaying [17](#page-16-0) transceiver report [13](#page-12-0)

# **U**

USB flash drive booting EUD [11](#page-10-0) loading EUD onto [9](#page-8-0) USB jump drive, See USB flash drive. USB mass storage device, See USB flash drive. **Index**